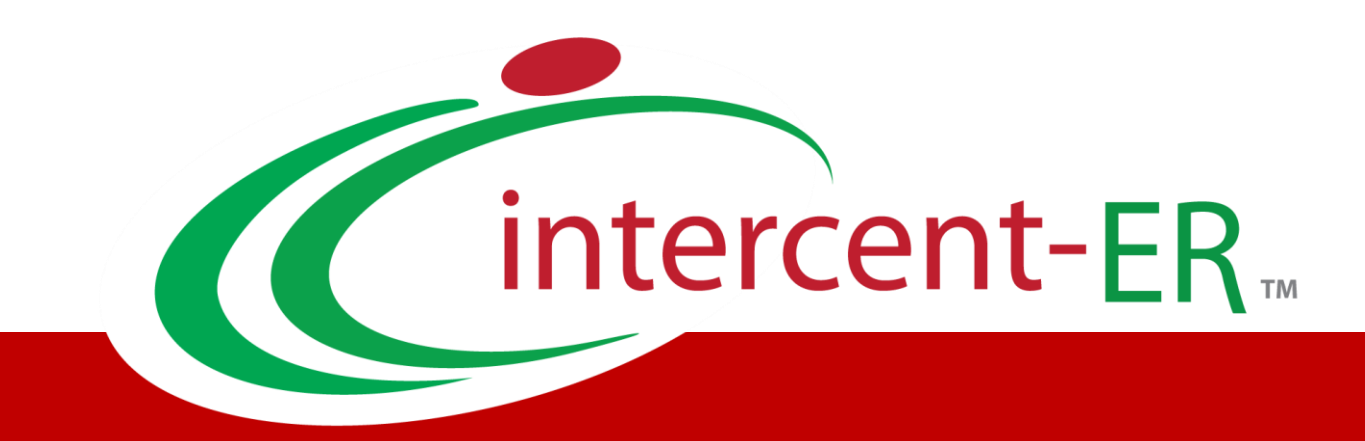

# Sistema Telematico Acquisti (SATER): manuale per l'Operatore Economico

**Richiesta di accesso agli Atti**

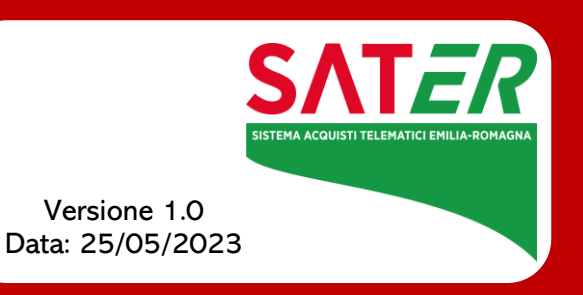

## Sommario

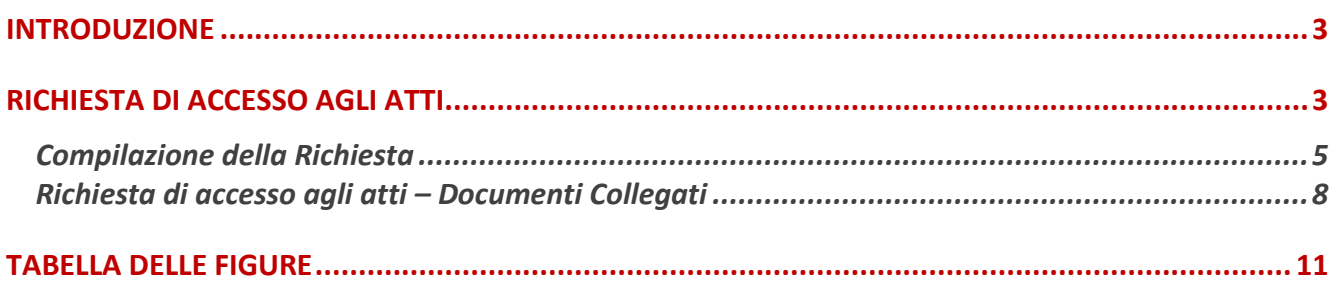

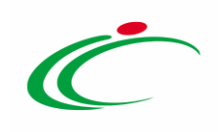

#### INTRODUZIONE

<span id="page-2-0"></span>Il presente manuale illustra le indicazioni per l'invio di una Richiesta di accesso agli Atti. Tale funzionalità è disponibile sia per i bandi pubblicati che per gli inviti, indipendentemente dalla fase di espletamento della Procedura di Gara (in corso o scaduta).

Per accedere a tale funzionalità, è necessario innanzitutto effettuare l'accesso alla propria Area Riservata, inserendo le credenziali nella schermata di login della piattaforma di eprocurement di Intercent-ER, che può essere raggiunta dalla homepage del sito web dell'Agenzia ([http://intercenter.regione.emilia-romagna.it](http://intercenter.regione.emilia-romagna.it/)), o direttamente dall'indirizzo [https://piattaformaintercenter.regione.emilia-romagna.it.](https://piattaformaintercenter.regione.emilia-romagna.it/)

#### <span id="page-2-1"></span>RICHIESTA DI ACCESSO AGLI ATTI

Per inviare una Richiesta di accesso agli Atti, effettuato l'accesso alla propria Area Riservata, cliccare sulla sezione relativa alla procedura di gara di interesse (Awisi/Bandi o Miei Inviti), e cliccare quindi sulla voce in cui vengono riportati tutti i bandi pubblicati o inviti ricevuti.

ATTENZIONE: l'esempio che segue mostra l'esempio di una richiesta di accesso agli atti relativo ad un bando di una procedura di gara; le medesime indicazioni sono valide anche nel caso dell'invito e dell'avviso di una procedura di gara negoziata.

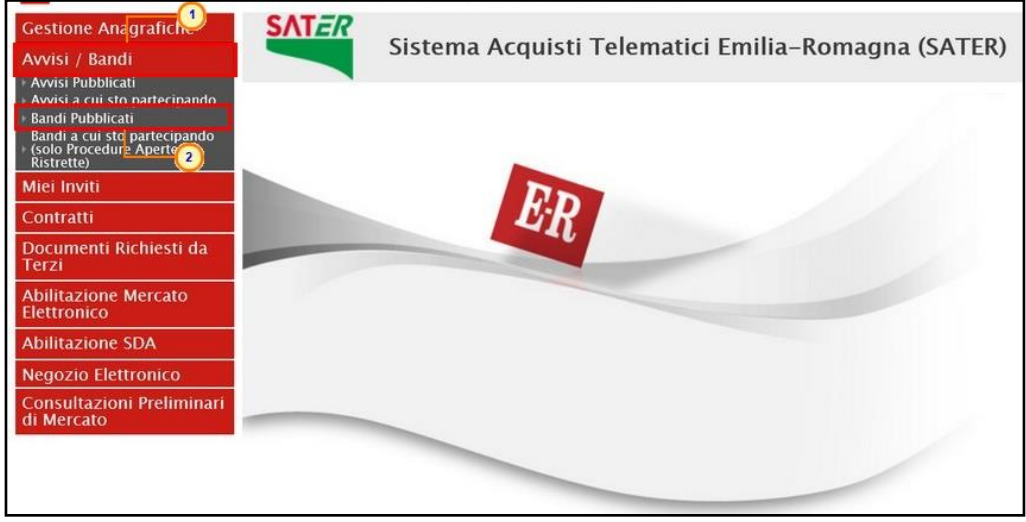

<span id="page-2-2"></span>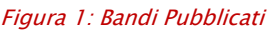

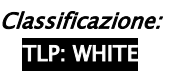

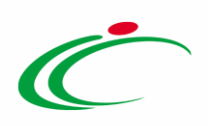

Nella schermata che verrà visualizzata, una tabella riassuntiva darà evidenza di tutti i bandi /avvisi pubblicati, non ancora scaduti ed ordinati per data di scadenza, con alcune informazioni di base.

Cliccare sul comando Bandi Scaduti/Awisi Scaduti/Inviti Scaduti posizionato nella toolbar sopra alla tabella.

|            | Avvisi / Bandi   Bandi Pubblicati                                                                                                    |                        |                        |            |                  |                     |            |                  |                          |
|------------|----------------------------------------------------------------------------------------------------|------------------------|------------------------|------------|------------------|---------------------|------------|------------------|--------------------------|
| N. Righe:4 | Apre / Chiude l'area di ricerca<br><b>Stampa</b>                                                                                                    | <b>Esporta in xls</b>  | <b>Bandi Scaduti</b>   |            |                  |                     |            |                  |                          |
|            | Oggetto                                                                                                    | <b>Ente Proponente</b> | <b>Ente Appaltante</b> | Importo    | Scadenza         | <b>Tipo Appalto</b> | <b>CIG</b> | <b>Dettaglio</b> | Esiti /<br>Pubblicazioni |
|            | Bando Rettificato - Procedurta per la fornitura di arredi                                                                                                    | Agenzia Intercent-ER   | Agenzia Intercent-ER   | 100.000.00 | 13/02/2019 13:00 | Forniture           | 9800009898 | - Vedi           | -                        |
|            | Procedura Aperta                                                                                                    | Agenzia Intercent-ER   | Agenzia Intercent-ER   | 180.000,00 | 08/02/2019 12:00 | Forniture           | 2020190806 | - Vedi           |                          |
|            | Richiesta di preventivo per la fornitura di N.1 Server Web                                                                                                    | Agenzia Intercent-ER   | Agenzia Intercent-ER   | 140.000.00 | 14/04/2014 16:30 | Forniture           | 8800009878 | ' – Vedi         | ÷                        |
|            | Procedura aperta per la fornitura di personal computer<br>desktop 6, dispositivi opzionali (estensione assistenza e<br>manutenzione, sw antivirus) e servizi connessi. | Agenzia Intercent-ER   | Agenzia Intercent-ER   | 150.000.00 | 05/03/2014 12:00 | Forniture           | 7543239DBB | – Vedi           | $V - V$ edi              |

<span id="page-3-0"></span>Figura 2: Bandi Scaduti

Nella parte alta della schermata che verrà visualizzata, è presente innanzitutto una toolbar con una serie di comandi che consentono la gestione dei bandi/avvisi pubblicati e scaduti:

• "Apre/Chiude l'area di ricerca" per accedere all'area di filtro che consente all'utente di effettuare ricerche, in base ad uno o più criteri (es. Oggetto, Registro di Sistema, Tipo Appalto, CIG, Registro di Sistema, Ente Appaltante, Ente Proponente) tra le procedure di gara nella tabella sottostante (se presenti):

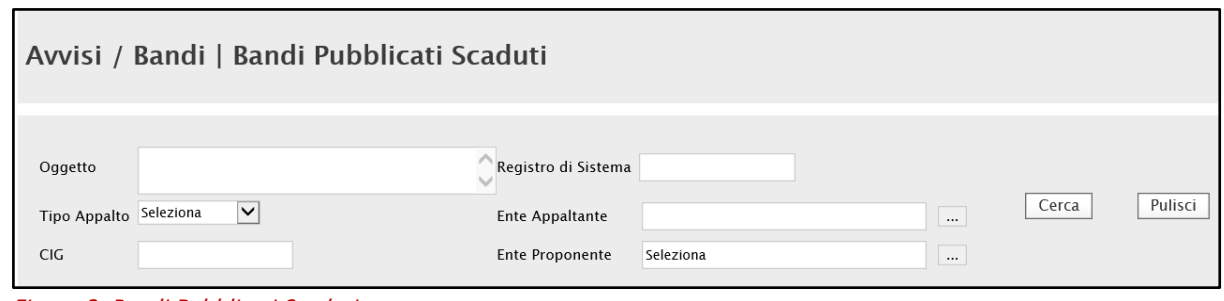

<span id="page-3-1"></span>Figura 3: Bandi Pubblicati Scaduti

- *"Stampa"* per stampare la lista dei bandi/avvisi visualizzati;
- *"Esporta in xls*" per esportare la lista dei bandi/avvisi in formato Excel;
- "Bandi in Corso" per visualizzare la lista dei bandi/avvisi pubblicati in corso.

A seguire, verrà mostrata una tabella riassuntiva di tutti i bandi/avvisi scaduti con le relative informazioni di dettaglio, quali Oggetto, Ente Proponente, Ente Appaltante, Importo, Scadenza, Tipo Appalto, CIG e lo stato dell'eventuale Seduta Virtuale.

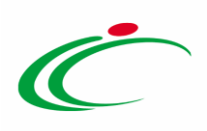

Cliccare sul comando  $\sqrt[p]{\frac{1-\text{Vedi}}{n}}$ nella colonna Dettaglio per visualizzare tutte le informazioni e i documenti relativi al bando/avviso per cui si intende richiedere l'accesso agli atti.

Avvisi / Bandi | Bandi Pubblicati Scaduti

| Apre / Chiude l'area di ricerca<br><b>Esporta in xls</b><br><b>Stampa</b>                                            | <b>Bandi in Corso</b>  |                                                                           |         | Precedente <b>III</b>      |                  |            |                   |                           |
|----------------------------------------------------------------------------------------------------|------------------------|---------------------------------------------------------------------------|---------|----------------------------|------------------|------------|-------------------|---------------------------|
| Oggetto                                                                                                    | <b>Ente Proponente</b> | <b>Ente Appaltante</b>                                                    | Importo | Scadenza                   | Tipo Appalto CIG |            | Dettaglio Esiti / | <u>Seduta</u><br>Virtuale |
| Procedura per la gestione in concessione del Servizio Bar<br>tavola fredda presso la sede degli uffici della Regione |                        | Agenzia Intercent-ER   Agenzia Intercent-ER                               |         | 70.000.00 30/01/2019 11:00 | Forniture        | RA20196201 |                   | Prevista                  |
| Bando Rettificato - Procedura aperta, monolotto, per la<br>fornitura di arredi per uffici.                           |                        | Agenzia Intercent-ER   Agenzia Intercent-ER   543.484,00 02/06/2018 10:00 |         |                            | Forniture        | RG20195950 | - Vedi            |                           |

<span id="page-4-1"></span>Figura 4: Dettaglio Bando scaduto

Per procedere con la richiesta, cliccare sul comando  $\sqrt{\frac{Richiesta Accesso Atti}{Richistab}$  posizionato in alto a destra della tabella con tutte le informazioni del bando/avviso.

| Bando/Inviti                     |                                                                                                    |                                                                   |
|----------------------------------|----------------------------------------------------------------------------------------------------|-------------------------------------------------------------------|
| $S$ tampa                        |                                                                                                    | Documenti Collegati<br>Scarica Allegati<br>Richiesta Accesso Atti |
| <b>Bando - Arredi Per Uffici</b> |                                                                                                    |                                                                   |
| <b>Ente Appaltante</b>           | Agenzia Intercent-ER                                                                                              |                                                                   |
| Avvisi                           | <b>DESCRIZIONE</b><br>Si avvisano gli Operatori Economici che intendono partecipare alla procedura<br>di gara che | <b>ALLEGATO</b><br>Avviso.docx                                    |
| Oggetto                          | Bando Rettificato - Procedura aperta, monolotto, per la fornitura di arredi per uffici.                           |                                                                   |
| CIG                              | RA20180528                                                                                                    |                                                                   |
| Incaricato                       | <b>RUP Test</b>                                                                                                   |                                                                   |
| Importo Appalto                  | 543.484,00 € (Iva Esclusa)                                                                                        |                                                                   |
| <b>Criterio Aggiudicazione</b>   | Offerta economicamente più vantaggiosa                                                                            |                                                                   |
| <b>Tipo Appalto</b>              | Forniture                                                                                                    |                                                                   |
| Termine Richiesta Quesiti        | Data Originale - 30/05/2018 ore 10:00:00[Ora Italiana] Data Prorogata - 02/06/2018 ore 08:00:00[Ora Italiana]     |                                                                   |
| <b>Rispondere Dal</b>            | 29/05/2018 ore 10:17:00 [Ora Italiana]                                                                            |                                                                   |

<span id="page-4-2"></span>Figura 5: Dettaglio bando - Richiesta Accesso Atti

### <span id="page-4-0"></span>Compilazione della Richiesta

In alto al documento che verrà mostrato, è presente una toolbar per la gestione del documento attraverso i seguenti comandi

- "Salva" per salvare il documento e renderlo disponibile per una compilazione futura;
- "Invio" per inoltrare la richiesta all'Ente appaltante;
- "Stampa" per stampare il documento;
- "Documenti Collegati" per accedere ai documenti che in qualche modo sono collegati tra di loro.
- "Chiudi" per tornare alla schermata precedente.

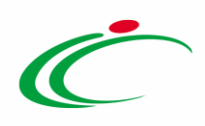

Nell'area di intestazione, le informazioni relative al richiedente e agli estremi del bando/avviso risulteranno non editabili, mentre le informazioni Nome Documento e Oggetto presentano un testo di default editabile per eventuali modifiche/personalizzazioni.

Le informazioni Registro di Sistema e Data invio verranno invece compilate automaticamente dal sistema al momento dell'invio del documento che, in questa fase, riporta lo Stato "Da Inviare".

Nell'area sottostante vengono riportate dal Sistema tutte le informazioni – non editabili relative all'utente dell'Operatore Economico che ha creato il documento di richiesta. È invece possibile inserire le informazioni facoltative relative al luogo e alla data di nascita nei rispettivi campi Nato a e il.

Nella tabella predisposta in fondo alla schermata, cliccare sul comando  $\blacksquare$  per allegare il file (obbligatorio) firmato digitalmente relativo alla Richiesta di Accesso.

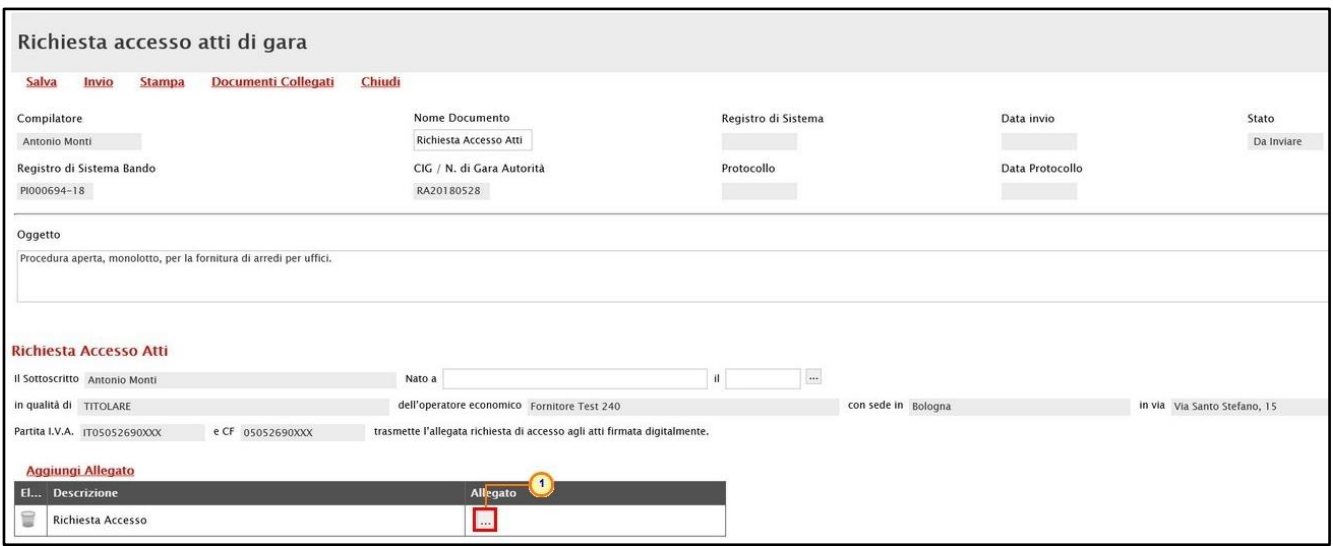

<span id="page-5-0"></span>Figura 6: Richiesta accesso atti di gara - allegato Richiesta Accesso

Per inserire ulteriori allegati, cliccare sul comando **Aggiungi Allegato** e, nella nuova riga che verrà predisposta nella tabella, inserire la Descrizione del documento e cliccare sul comando  $\Box$  per allegare il file.

Per maggiori dettagli in merito al caricamento dell'allegato, consultare il capitolo "Caricamento di un File" del manuale "Funzionalità generiche e approfondimenti".

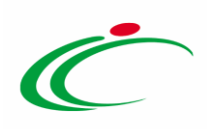

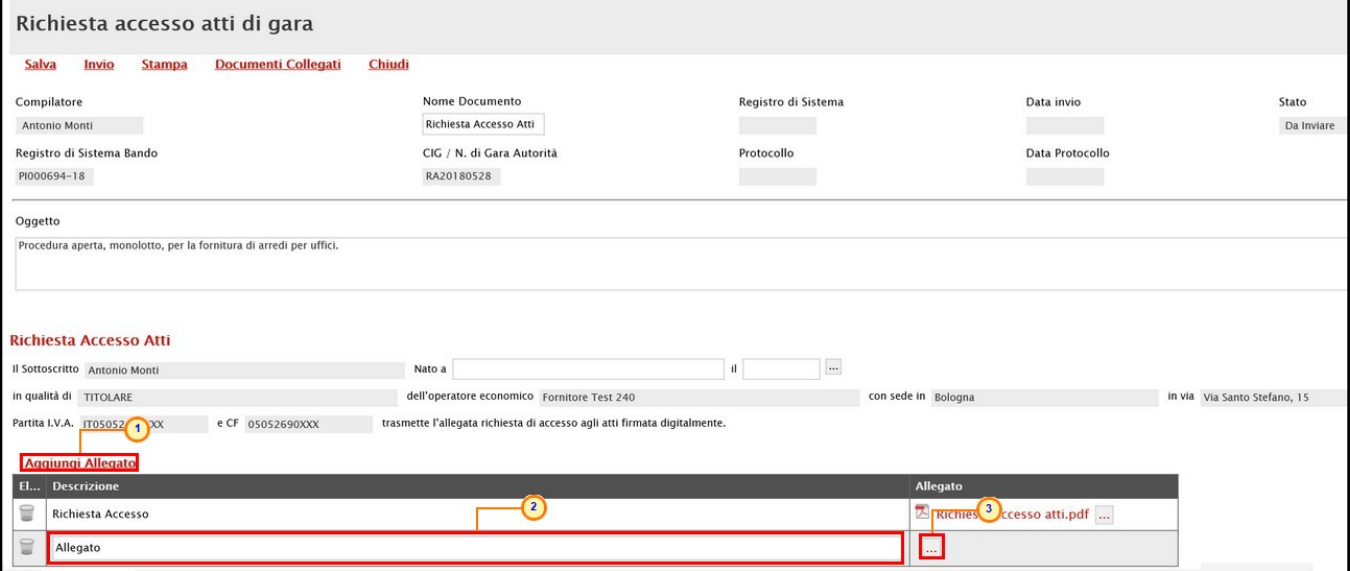

<span id="page-6-0"></span>Figura 7: Richiesta accesso atti di gara - Aggiungi Allegato

Per eliminare un allegato erroneamente predisposto nella tabella, cliccare sul relativo  $comando$  $\blacksquare$ 

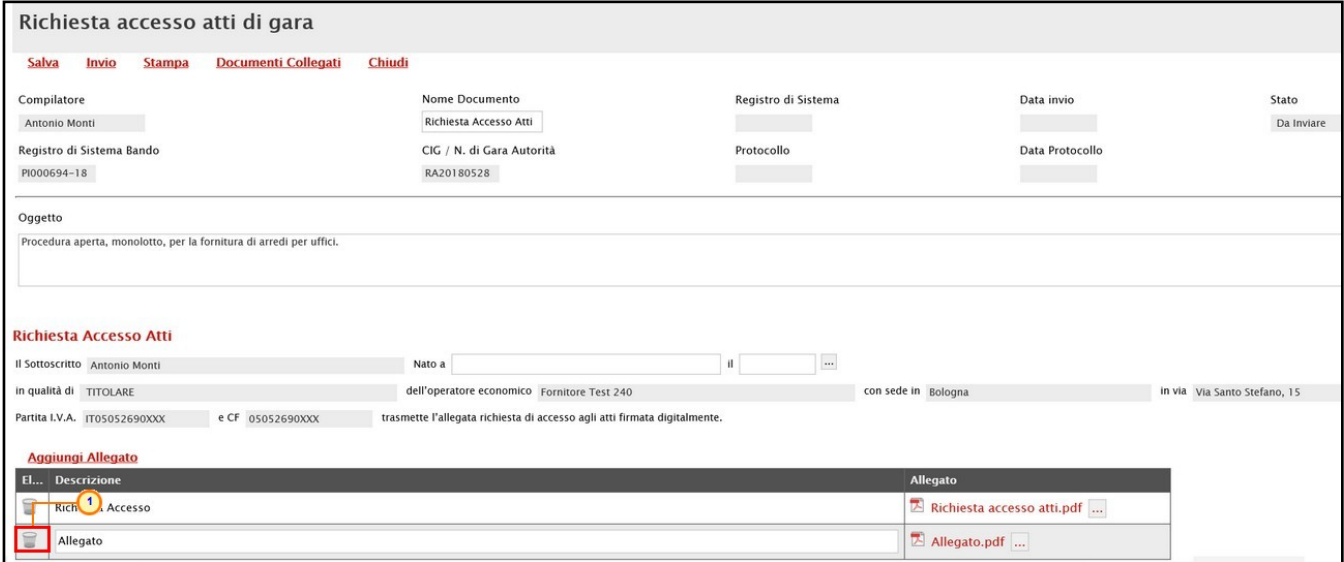

<span id="page-6-1"></span>Figura 8: Elimina allegato

Predisposto correttamente il documento, cliccare sul comando *Invio* posizionato nella toolbar in alto nella schermata.

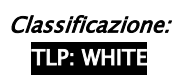

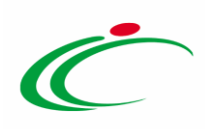

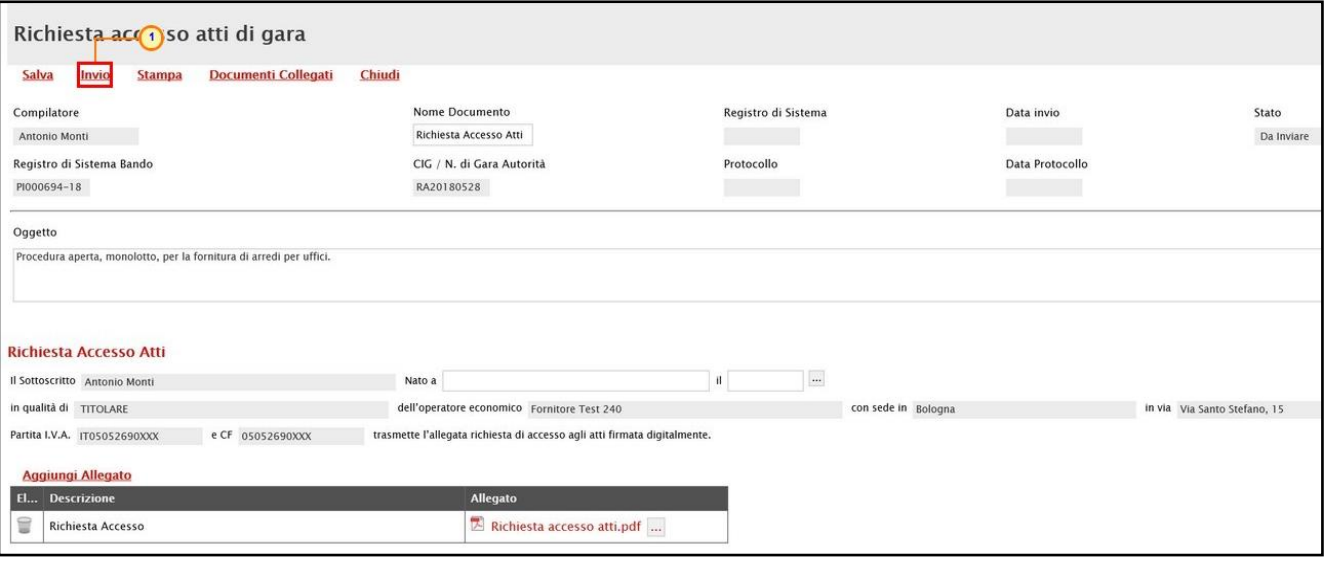

<span id="page-7-1"></span>Figura 9: invio Richiesta accesso atti di gara

Lo Stato del documento cambierà da "Da Inviare" a "Inviato" ed un messaggio di informazione a video confermerà l'operazione. Cliccare su **et per chiudere il messaggio**.

Alla Stazione Appaltante verrà inviata un'e-mail di notifica della richiesta di accesso agli atti da evadere. In generale, per tutta la durata del processo relativo all'evasione della richiesta di accesso agli atti, ai destinatari interessati, verranno inviate e-mail di notifica.

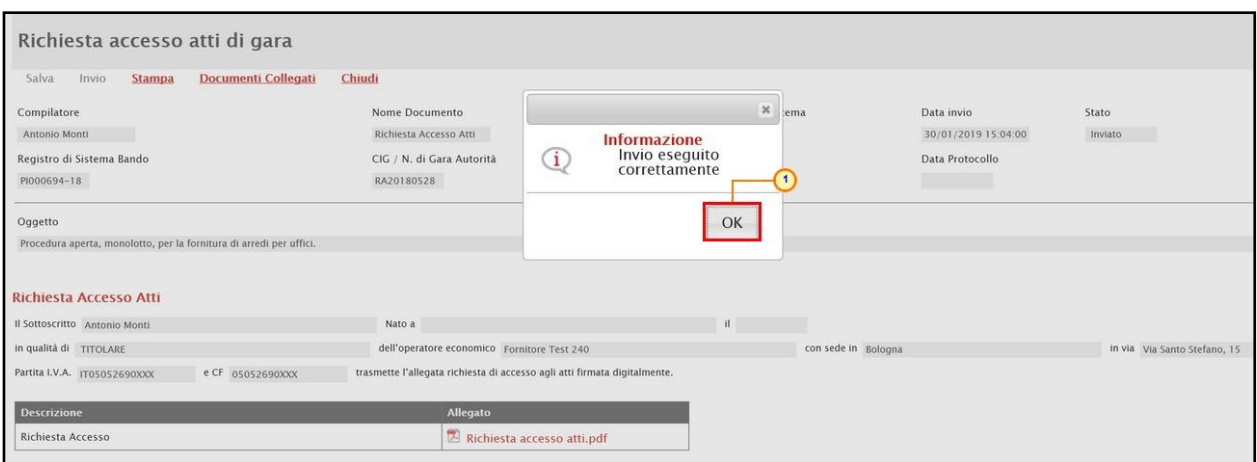

<span id="page-7-2"></span>Figura 10: Messaggio di conferma invio

### <span id="page-7-0"></span>Richiesta di accesso agli atti – Documenti Collegati

In qualunque momento è possibile visualizzare le richieste agli atti predisposte (salvate) e/o inviate, monitorarne lo stato di avanzamento e visualizzare le risposte ricevute dalla Stazione Appaltante.

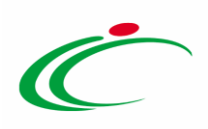

Per procedere, aperto il dettaglio del bando/avviso di interesse, cliccare sul comando Documenti Collegati posizionato in alto a destra nella tabella.

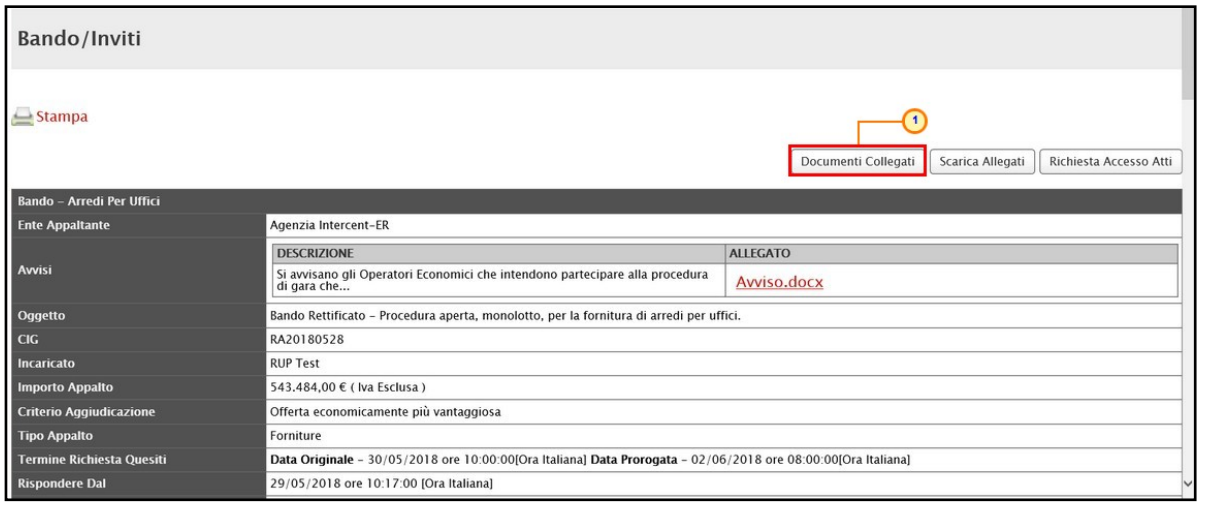

<span id="page-8-0"></span>Figura 11: Dettaglio Bandi - Documenti Collegati

Nella schermata che verrà mostrata, una serie di sezioni consentiranno la visualizzazione ai relativi documenti collegati al bando/avviso. Cliccare sulla cartella Richiesta accesso atti.

Verrà visualizzata una tabella riepilogativa delle richieste di accesso agli atti predisposte/inviate per la specifica procedura di gara.

Nel dettaglio, una richiesta può presentare il seguente stato di avanzamento:

- Salvato: è stata predisposta (salvata) ed è in attesa di essere inviata alla Stazione Appaltante;

- Inviata: è stata inviata alla Stazione Appaltante ed è in attesa di riscontro definitivo per l'evasione in quanto la Stazione Appaltante ha la possibilità di inviare più di una risposta alla Richiesta di accesso agli Atti;

- Evasa: se la Stazione Appaltante ha inviato il documento di riscontro ed ha evaso la richiesta inviata definitivamente.

Analizzata la Richiesta, nella tabella delle richieste di accesso verrà riportato anche il documento di Riscontro richiesta di accesso agli atti inviato dalla Stazione Appaltante – il cui Stato risulterà essere "Ricevuto" – che verrà notificato via e-mail all'utente dell'Operatore Economico che l'ha inviata.

In generale, cliccare sul Nome della richiesta di interesse che si intende visualizzare.

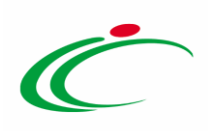

| Bando/Inviti                 |                        |                                             |                                  |            |
|------------------------------|------------------------|---------------------------------------------|----------------------------------|------------|
| Offerte                      |                        |                                             |                                  |            |
| Miei quesiti                 |                        |                                             |                                  |            |
| Comunicazioni <sup>1</sup>   |                        |                                             |                                  |            |
|                              |                        |                                             |                                  |            |
| Richiesta accesso atti       |                        |                                             |                                  |            |
| Registro Di Sistema<br>Bando | Registro Di<br>Sistema | <b>Titolo Documento</b>                     | <b>Stato</b><br><b>Documento</b> | Data Invio |
| PI000694-18                  | PI000361-19            | Riscontro richiesta di 2 esso<br>agli atti  | Ricevuto                         | 30/01/2019 |
| PI000694-18                  | PI000360-19            | Riscontro richiesta di accesso<br>agli atti | Ricevuto                         | 30/01/2019 |
| PI000694-18                  | PI000358-19            | Richiesta Accesso Atti                      | Evasa                            | 30/01/2019 |

<span id="page-9-0"></span>Figura 12: Documenti Collegati - Richiesta accesso atti

In particolare, il documento di Riscontro richiesta di accesso agli atti conterrà eventuali comunicazioni ed allegati che il fornitore ha richiesto di consultare.

In alto è predisposta una toolbar per la gestione delle funzioni:

- "Stampa" per stampare la pagina visualizzata;
- "Documenti Collegati" per visualizzare la lista dei diversi documenti che in qualche modo sono collegati tra di loro;
- "Chiudi" per tornare sulla pagina precedente.

Per scaricare l'allegato, cliccare sul nome evidenziato in rosso nella colonna Allegato ed indicare il percorso di salvataggio.

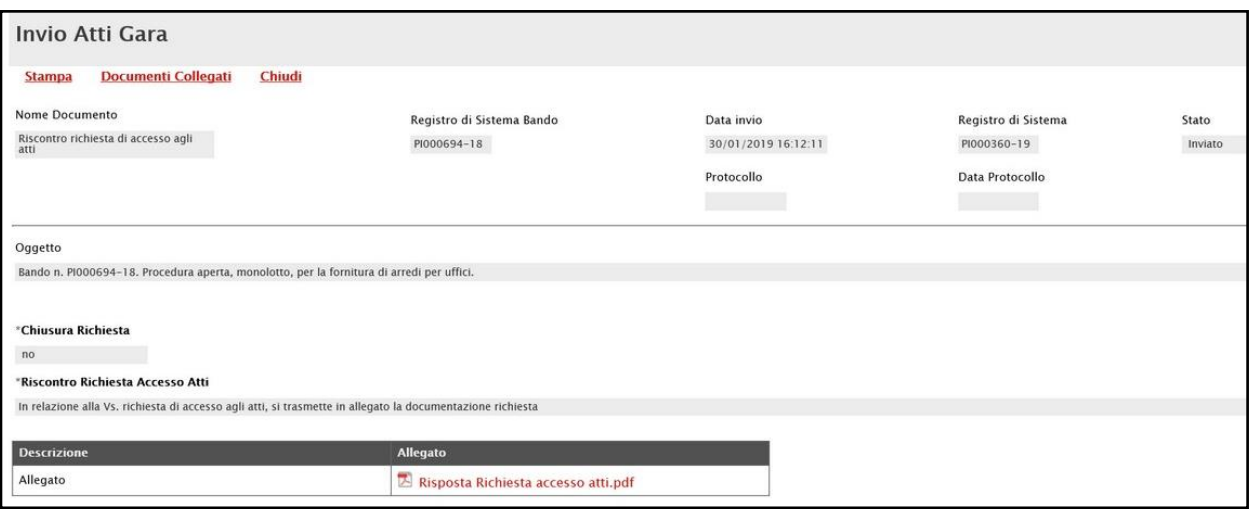

<span id="page-9-1"></span>Figura 13: invio Atti Gara

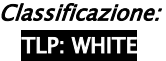

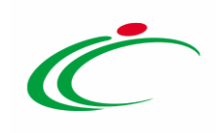

#### <span id="page-10-0"></span>**TABELLA DELLE FIGURE**

#### Le immagini sono puramente indicative e possono subire variazioni

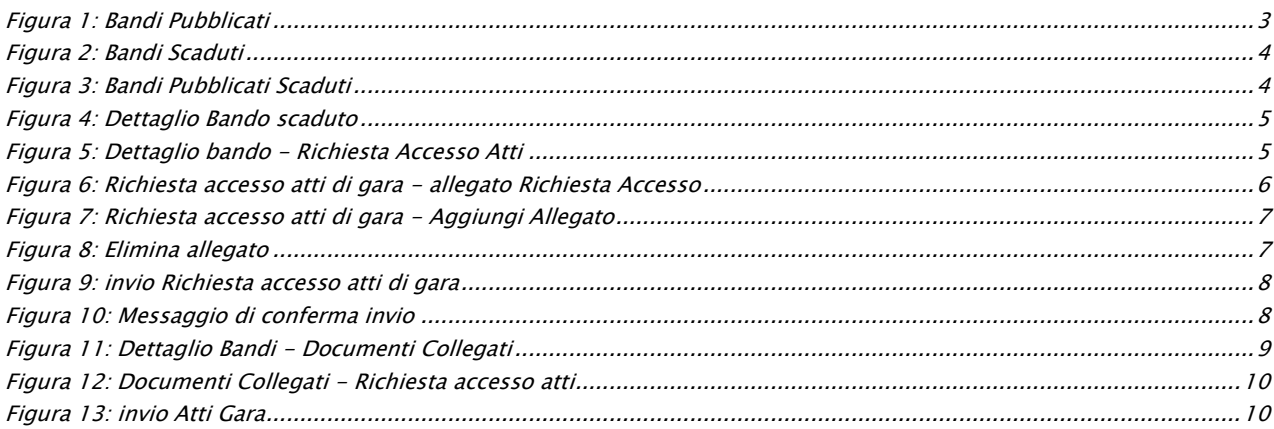

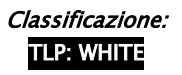

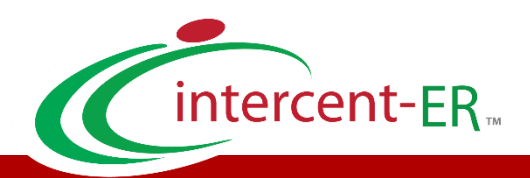

Intercent-ER – Agenzia per lo sviluppo dei mercati telematici Call Center: numero verde 800 810 799 – [info.intercenter@regione.emilia-romagna.it](mailto:info.intercenter@regione.emilia-romagna.it)